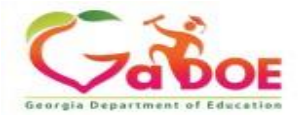

## **How to Access Professional Learning in SLDS**

- 1. Log into SLDS
- 2. Choose one of three ways to access the Professional Learning Platform

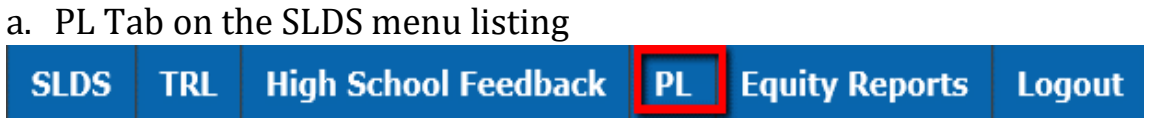

b. In TKES/LKES section of SLDS, select **Professional Learning Opportunities** the flyout menu

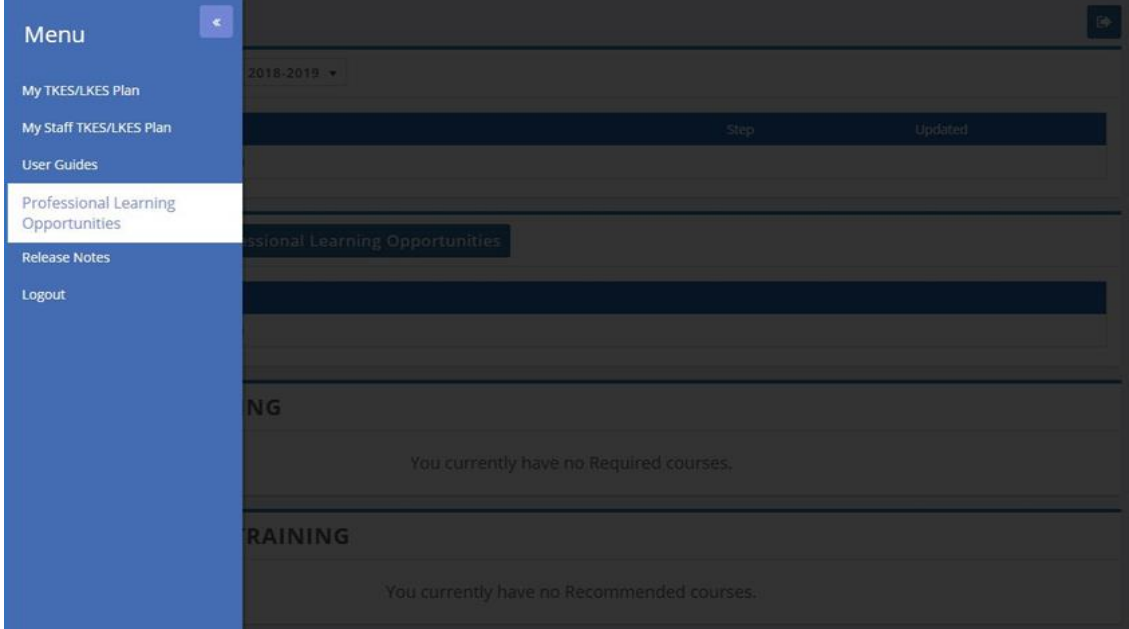

c. In TKES/LKES Plan landing page -Click **Professional Learning Opportunities** button in the **My Courses** section

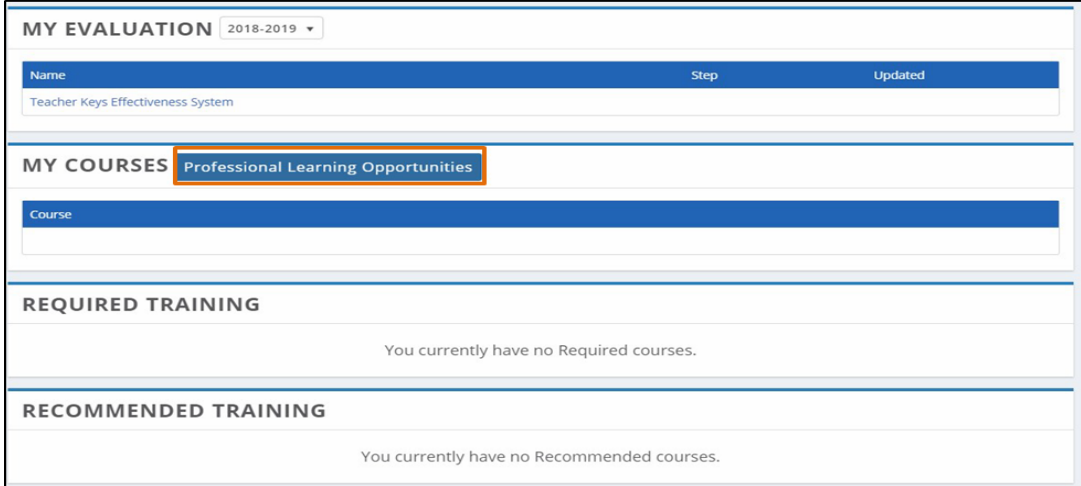

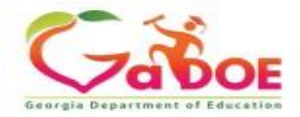

## **Professional Learning Registration**

## 1. Enter the Professional Learning landing page

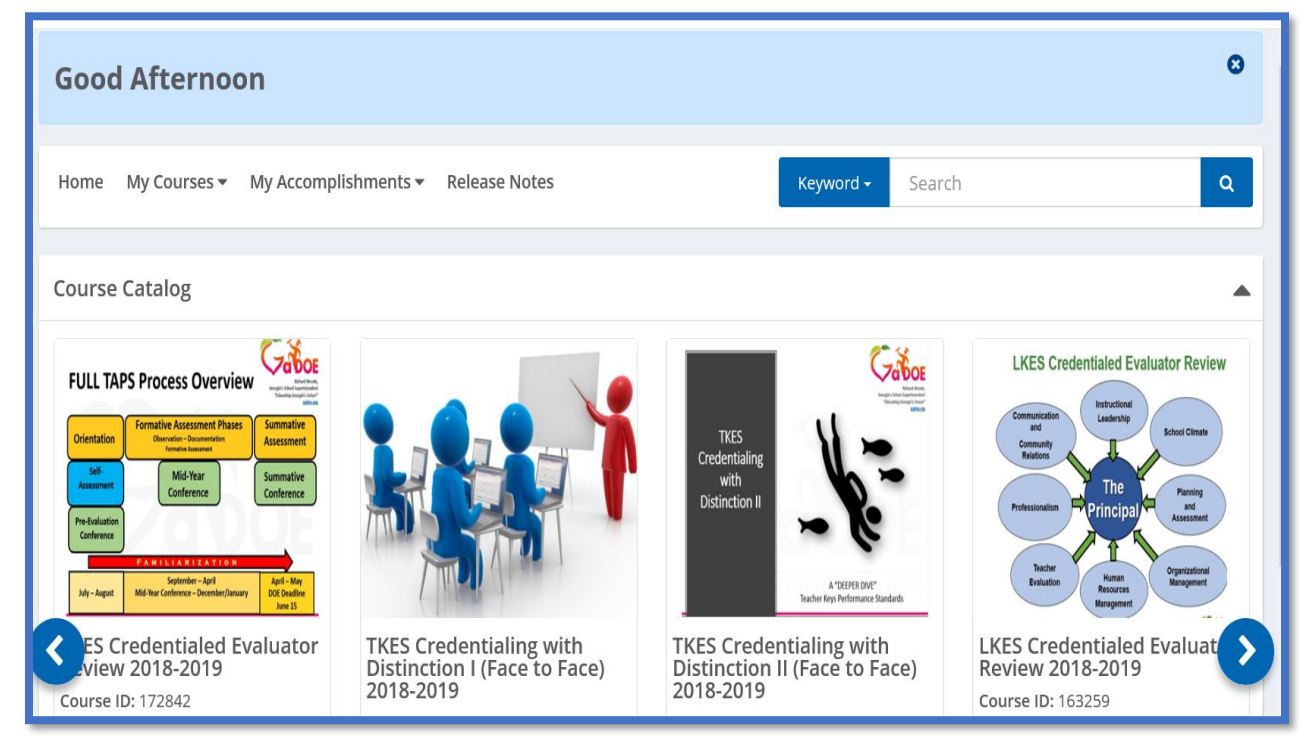

**2.** Click the down arrow next to **Keyword** and select **Course Title**. Then type the course name in the search bar and press enter**.** 

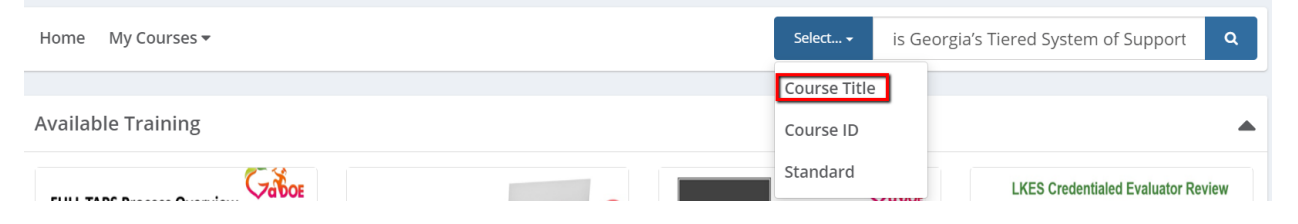

- 3. The module should appear in the **Available Training** section.
- 4. Click the **Register** button to enter the course.